# **TS PGECET-2019ADMISSIONS**

# **PROCEDURE TO EXERCISE WEB OPTIONS**

NOTE : This Web application run only in desktops and laptops and work only in Google chrome or mozilla firefox browsers **STEP1:** Open the website http://pgecetadm.tsche.ac.in/. The following Homepage is displayed:

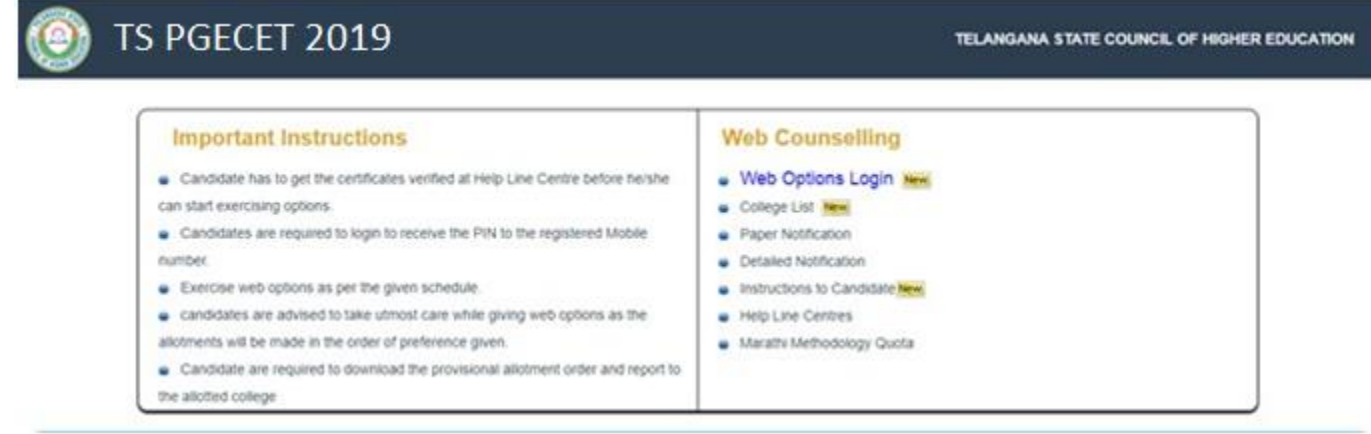

**Step 2:** Click on the web options link. The following login screen will be displayed

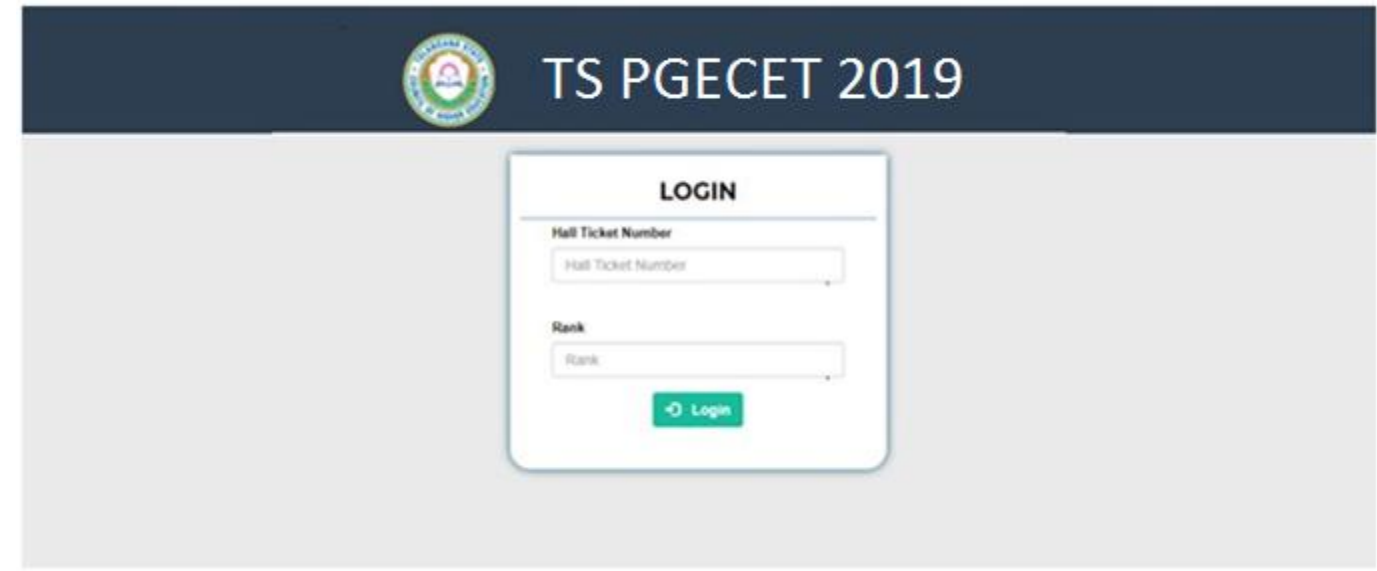

**Step3**: Enter your TS PGECET-2019 Hall Ticket Number and Rank and click "LOGIN" button to proceed.

#### **Step 4:** Security PIN Options Page

Select any one of the options either "registered mobile" (or) "registered emailid" to receive "5 digit PIN number". Click on "send PIN" button to receive the PIN.

Do not share this PIN number with others.

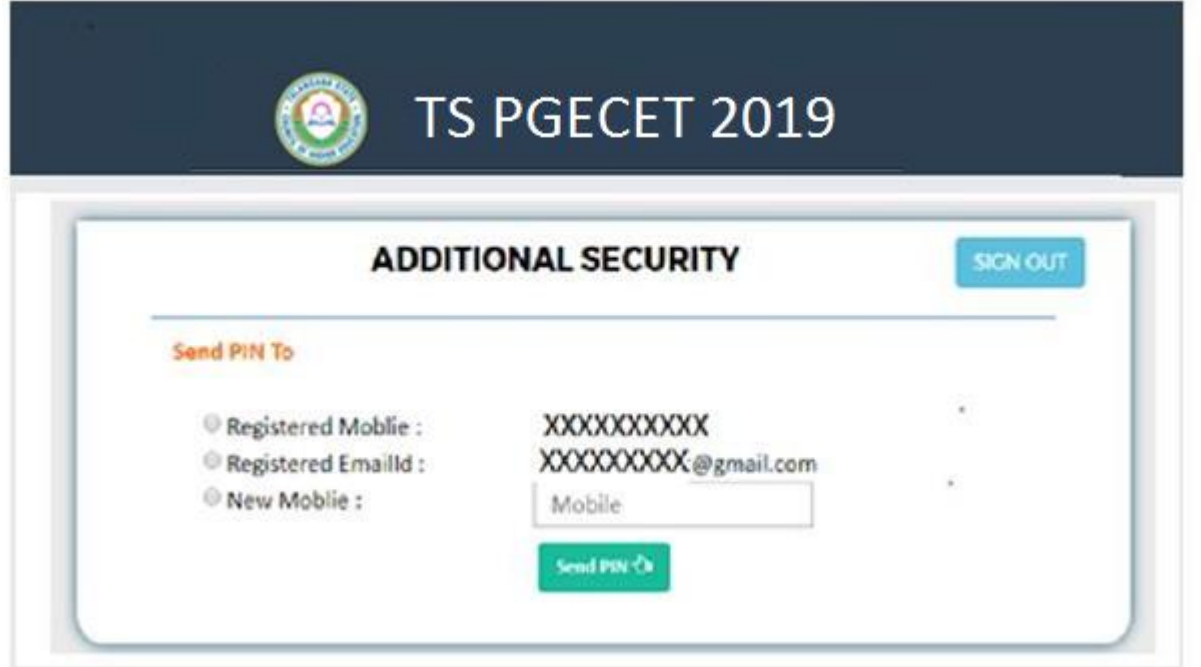

**Note**: To update your "registered mobile" click on "new mobile". You will receive a PIN number to the updated "new mobile number". (All alerts / notifications / messages will be sent to the updated mobile number.) Each time you login use the same "PIN number".

#### **Step 4:**

Enter "5" digit PIN number sent to your "registered mobile / email id" in text box as shown below:

Click "verify" to proceed to exercise "web options"

Click "resend" incase forgot / didn'treceive pin number To

sign out here click "signout".

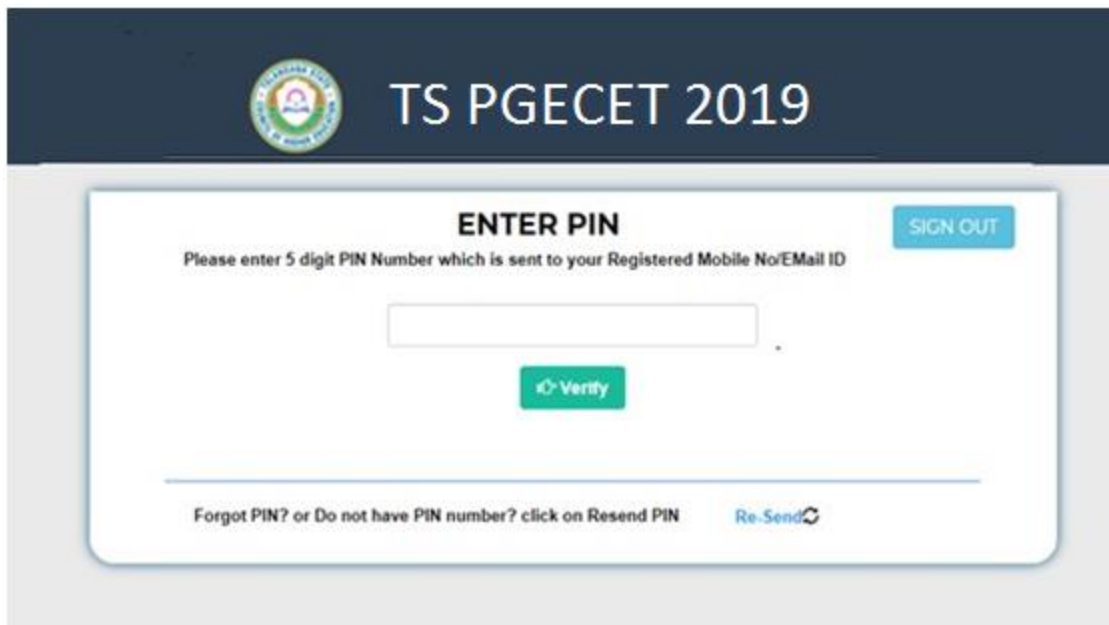

**Step 5:** After successfully login, verify the information submitted at the time of registration for "TS PGECET-2019" .

Click "submit" to proceed and continue to "web options" (before "submit" click on the "IAgree" check box)

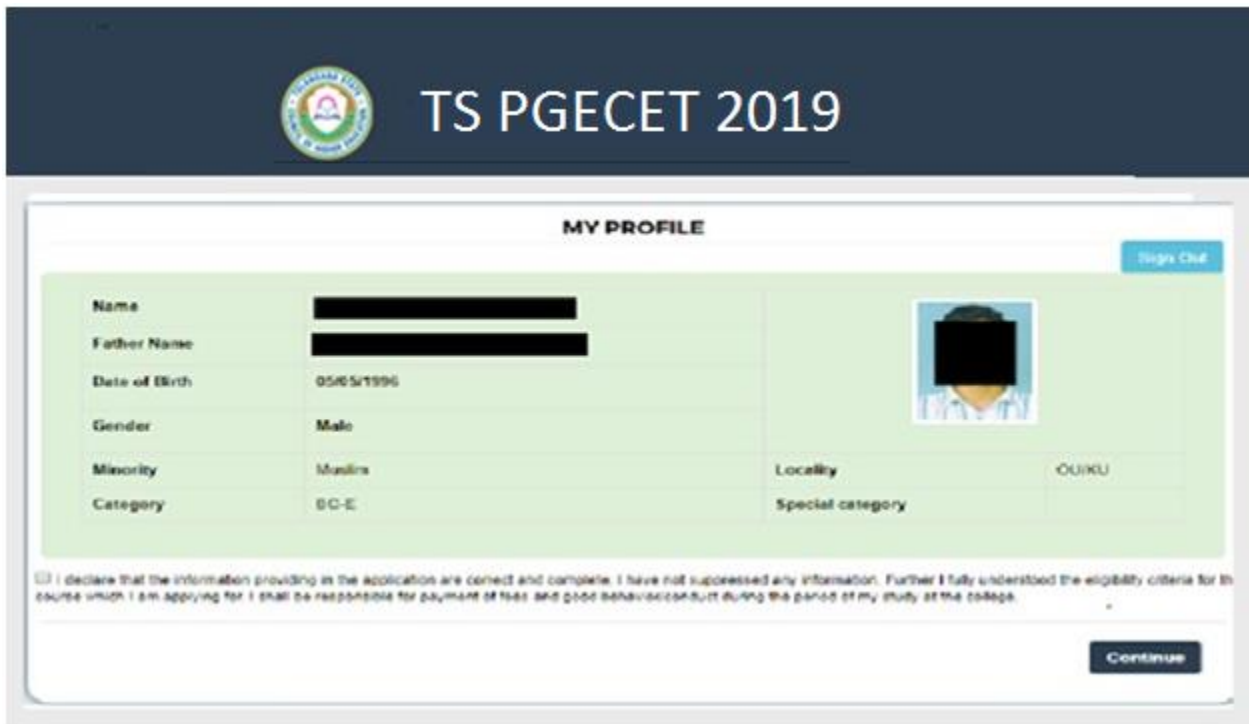

## **Step 6:** WEB OPTIONS PAGE

Click "Add Options"  $\Box$  Add Options Q to enable the optional list for selection of colleges

Course wise / College type / Fee type in the web options page as shown below:

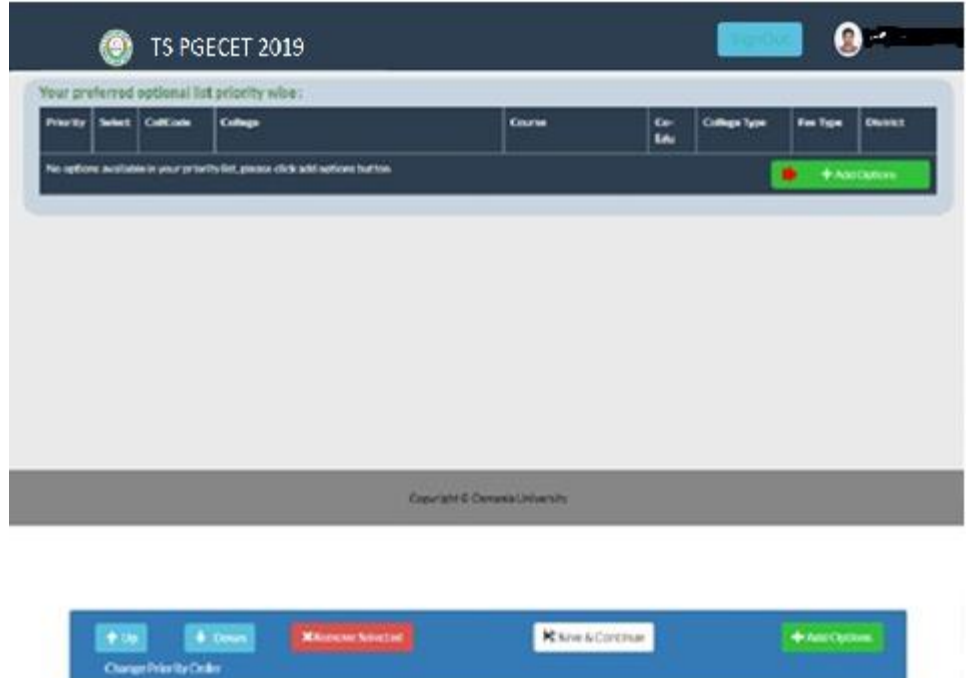

Awindowwill appear displayingCollege details/Information forselection. Scroll

Up/Down to view collegelist.

Click on the check box to "**SELECT**" / "**UNSELECT**" the college.

\*applicant can select "multiple colleges" fromthe list displayed in thewindow. Click

"view checked" to view all the selected list of options.

Click "uncheck" to clear list / clear all selected options.

Use "search" field to access a particular college /Course/CollegeType/ FeeType/ District. Click

"Add" to continue and proceed to view selected options.

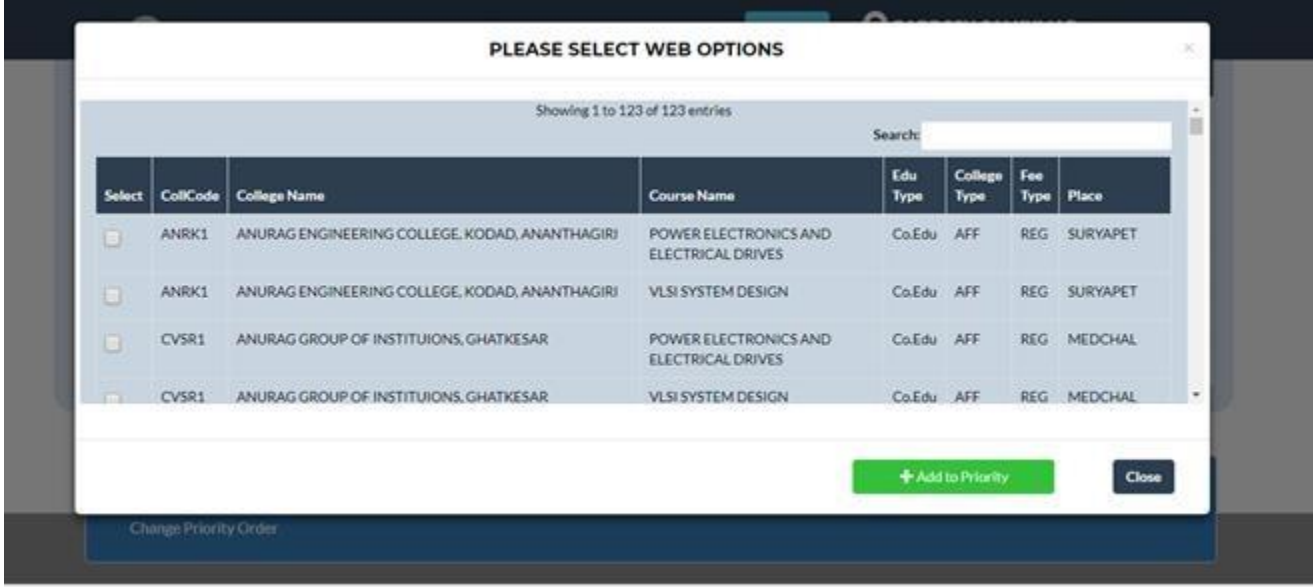

### **Step 7**: Priority Change

The priority of the college displayed can be changed by selecting the college and click the UP button

**X**Remove

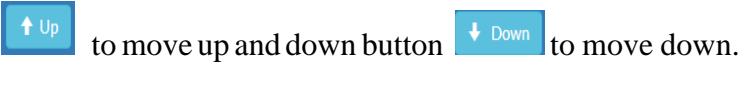

To remove the college option click remove button

To Add more colleges click "Add Options" Button.

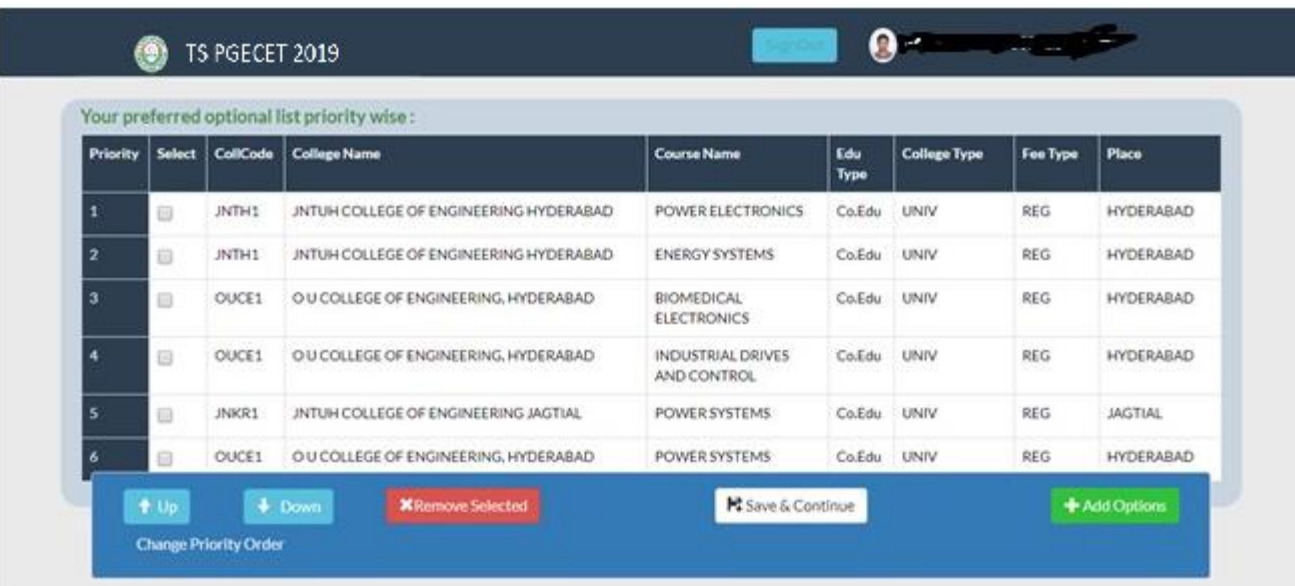

**Step 8**: Click "SAVE & CONTINUE" to proceed for the submission of priority list.

Click "CONFIRM" to save the current options. The options can be modified later if required.

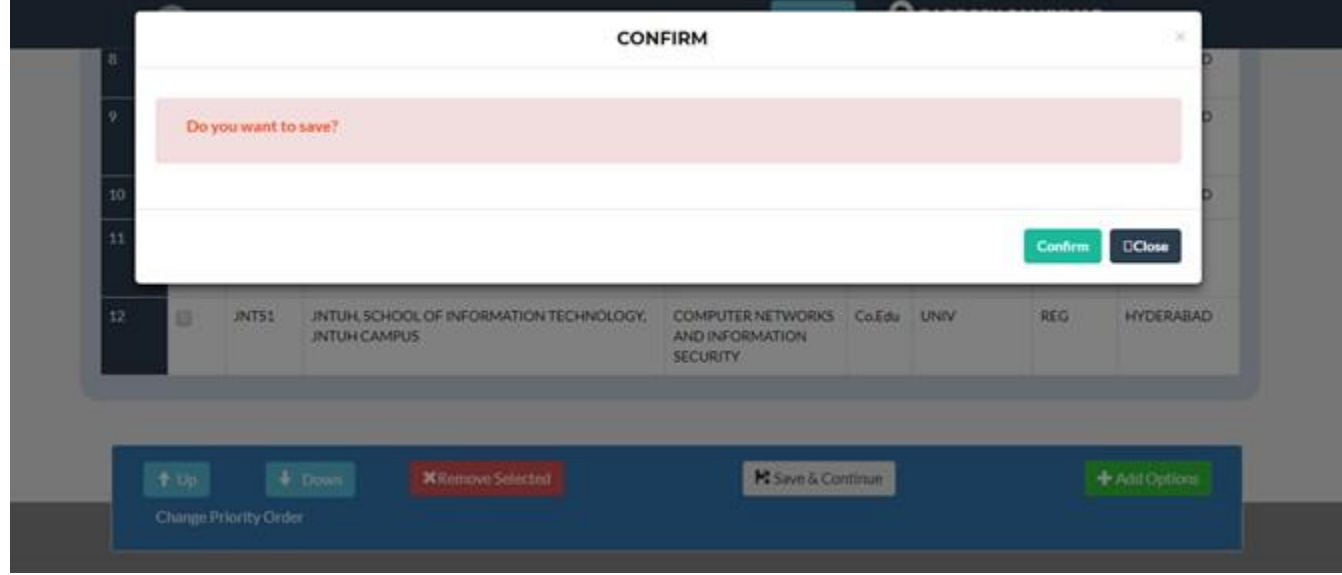

#### **Step 9**: "FINAL SUBMISSION"

Candidates can view the Final List of Colleges before Final Submission.

Candidates can click "Back" Button to Edit / Remove / Add Colleges in the Final Priority List.

Click "Final Submit" to submit the final options list. A copy of the options list is mailed to the candidates registered maid ID.

Once "Final Submit" is clicked the candidate can't make any kind of changes or edit the list of options.

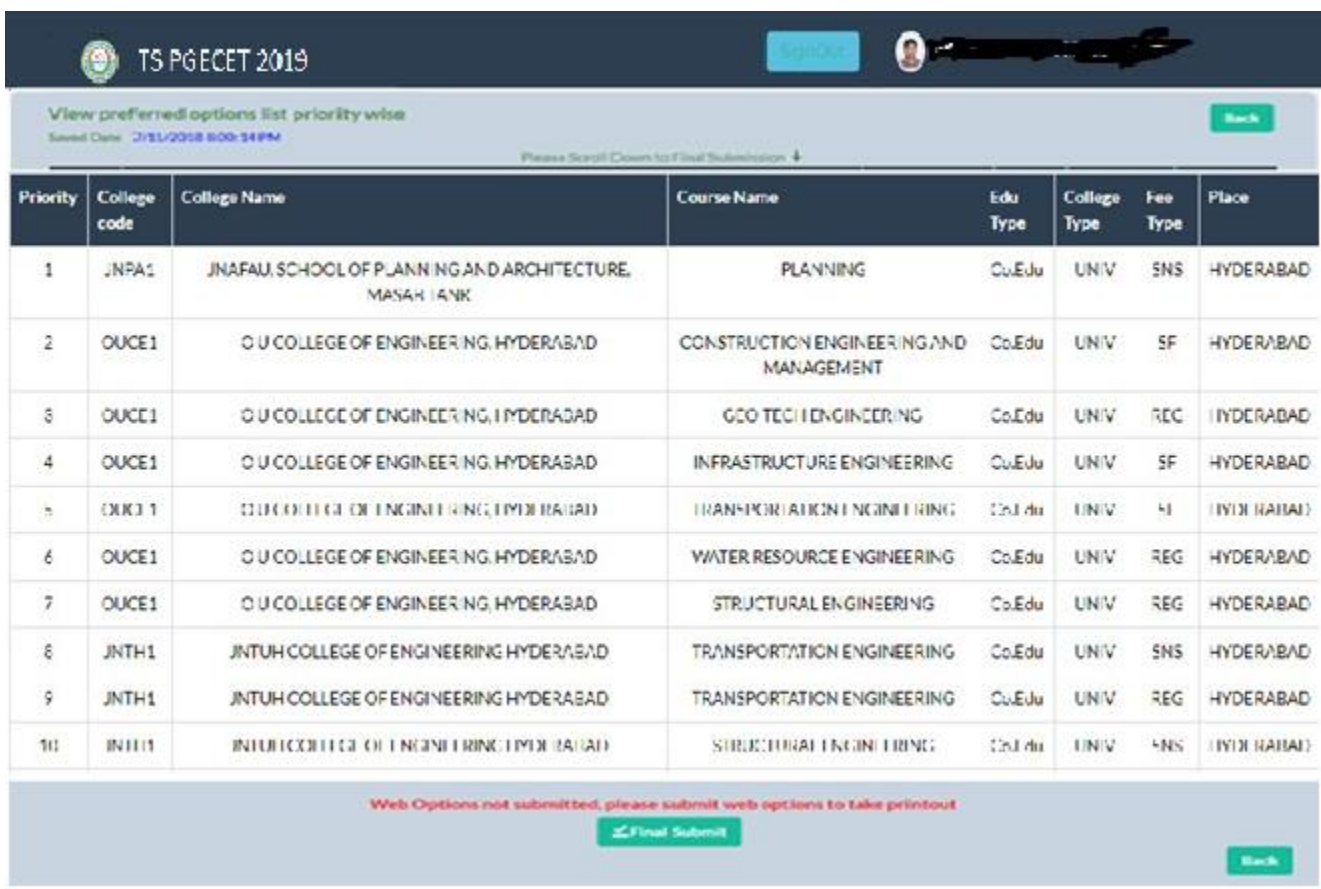

**Step10**: Print the List of Options

Click the Print Button to take a print of the submitted priority list

(Or)

Candidate can down load the priority list from the email box using "registered mail id".